## Discussion on the Application of EPS Software in Planning **Condition Verification Surveying and Mapping**

## Huimin Liang Yiqiang Yan

Zhuhai Surveying and Mapping Institute, Zhuhai, Guangdong, 519015, China

#### Abstract

Surveying and mapping of construction project planning conditions is a planning supervision and measurement after the completion of the project, and an important link of urban planning approval and management. Accurate calculation of various planning economic indicators is an important content of the verification and mapping of planning conditions. This paper describes the content and requirements of planning conditions verification mapping, introduces the features of EPS2012 software, discusses the important role in planning verification mapping, and finally proposes solutions to the common problems encountered by EPS2012 software.

#### Keywords

EPS software; planning condition verification; index calculation; production efficiency

# 探讨 EPS 软件在规划条件核实测绘中的应用

梁惠民 严义强

珠海市测绘院,中国·广东 珠海 519015

### 摘 要

建设工程规划条件核实测绘是工程项目竣工后进行的规划监督测量,是城市规划审批管理的重要环节。准确计算各项规 划经济指标,是规划条件核实测绘的重要内容。论文描述了规划条件核实测绘的内容和要求,并介绍了EPS2012软件的特 点,结合实例探讨了其在规划核实测绘中所起的重要作用,最后对EPS2012软件遇到的常用问题提出了解决方法。

## 关键词

EPS软件;规划条件核实;指标计算;生产效率

## 1 引言

规划条件核实测绘是指某单项工程竣工之后或者一 个居住小区开发建设基本完成或某一期工程完成之后所进 行的一项重要的测量工作。规划条件核实测绘成果是城市 规划行政主管部门对已批准的建设工程进行规划验收的重 要依据 [1]。作为规划监督测量的一项关键工作,在符合规 划条件核实测绘内容和精度的要求时,各项规划经济指标 计算的准确性,更是直接影响到规划管理部门的决策。以 往规划条件核实测绘的成果报告都是手工来计算和统计, 自动化程度低,作业时间长,生产效率低下。而清华山维 EPS2012 软件的出现应用,给规划条件核实测绘带来了极 大的便利,文中通过实例探讨了 EPS2012 软件在珠海市规 划条件核实测绘中的应用,并提出了在规划指标计算中遇 到的问题及解决方法。

## 2 建筑工程规划条件核实测绘的内容和要求

①实测 1 ∶ 500 规划总平面勘测图,按现状描绘各项

【作者简介】梁惠民(1971-),男,中国广东珠海人,工 程师,从事城市测量技术管理研究。

#### 地形要素。

②实测 1 ∶ 500 规划总平面勘测图的勘测范围:应当 包括建设用地红线范围及建设用地红线周边第一栋建筑物 或第一条市政道路或 20 米范围;分期规划建设的,应当包 括分期规划建设的范围及周边 10 米范围。

③实测建筑单体分层套区平面勘测图,按现状描绘建 筑单体分层平面布局,标示分层平面布局现状及与规划许 可不符的内容(形状、数值、功能)、分层平面布局核实 数据。

④实测建筑单体竖向高度及高程,按现状描绘建筑单 体竖向布局、立面色彩及与规划许可不符的内容(形状和 数值)、单体竖向布局核实数据。

⑤实测并计算规划条件各项指标内容的数据 [2]。

## 3 清华山维 EPS2012 软件的特点及应用实例

#### 3.1 清华山维 EPS2012 软件特点

珠海市测绘院和北京清华山维新技术开发有限公司开 发的珠海市城市规划监督测量服务管理信息系统(以下简 称 EPS2012 软件), 在生产软件中直接点击安装包, 即可 进行安装使用。其界面清晰,绘图功能齐全,计算功能强 大,数据库的存储量大,人工干预少,数据库关联性好,自 动化程度高,减轻了作业人员的工作量,提高了工作效率, 给规划条件核实测绘各项指标的计算带来了极大的便利。在 输出规划条件核实测绘成果报告之前,还可以利用 EPS2012 软件图形属性检查中的图元分色检查功能,选择不同的属性 字段和需求来进行检查,根据在操作界面出现的不同颜色图 块,一目了然,可以快速判断各图元面积块计算是否正确, 保证了成果报告的质量 [3]。

在多功能区共有共用面积的处理和分摊上,按相关房 屋的建筑面积按比例进行分摊 [4]。以往作业人员是在 Excel 工作表上编辑好计算公式进行分摊计算,再根据 Excel 工作 表上计算好的面积,手工填写到规划条件核实报告书上,非 常繁琐,而且在 Excel 工作表上计算公式的编写、小数点的 取位、面积数据的汇总等都极其容易出错,并且从 Excel 工 作表上把相关数据转录到规划条件核实报告书时,也很容易 出错,一不小心就会看错数字或者输入错误的数据。有了 EPS2012 软件, 作业人员只要定义好相关的面积块, 把相关 的功能区在分层图上圈好无误后,就直接点击多功能区分摊 即可,再进行面积汇总,最后归属各功能区指标设置。既保 证了面积计算的精确性,也减少了作业人员再次转录到规划 条件核实报告书的环节,方便快捷,提高了生产效率 [5]。

#### 3.2 应用实例

以珠海口岸建筑工程项目规划条件核实测绘为例。该 项目位于中国广东省珠海市南面、澳门特别行政区东面,是 港珠澳大桥的重要组成部分。珠海口岸项目用地总面积约 一百多万平方米,建筑物约五十栋,建筑面积合计约五十万 平方米,分为交通中心、交通连廊、旅检区、口岸办公区、 货检区、市政配套区等区域,是政府重点建设工程。

在相关外业数据采集完成后,利用 EPS2012 软件就可 以进行各项规划指标计算了。先建立好一个项目文件,录入 相关规划报批信息和规整好图元后,就要选择计算规则库 了。由于规划条件核实测绘是地方规划职能部门审批监督工 程项目的重要依据,地方性、政策性、时效性方面要求都非 常强,不同时间报批的政策不一样,适用计算计容面积的规 则也不同。以往都是作业人员去判断适用哪一个计算规则, 该计算规则是怎样计算的,人工干预多。使用 EPS2012软件, 作业人员只要选择规划报批的时间段,软件就会自动去调用 相应的规则库,减少了人工判断的错误和计算的时间,计算 规则库选择如图 1 所示。

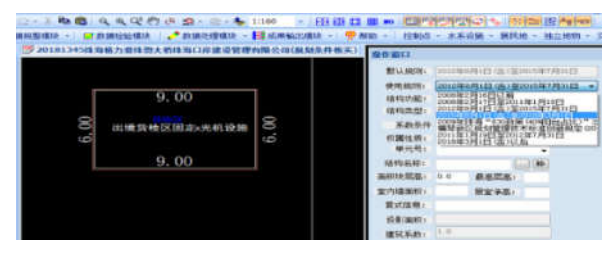

图 1 规则库选择

由于本项目是国家重点建设工程,工作量大,时间也 要求紧迫,为了加快工程进度,利用 EPS2012 软件的栋复 制和层复制功能,把项目五十栋建筑物分别安排了多名技术 人员同时进行作业、计算、统计,然后汇总合并,输出一个 完整的成果报告,为后续工作赢得了时间。经过各方技术人员 的通力合作,完成了该项目的条件核实测绘工作,并通过了相 关职能部门的验收。各项规划指标通过计算汇总如下表 1。

表 1 规划指标汇总

| 指标类别e              |              |               | 本期规划许可指标。                  | 本期规划条件核实勘测指标#    |
|--------------------|--------------|---------------|----------------------------|------------------|
| 用地面积。              |              |               | ***14.484                  | ***14.48+        |
| 基底面积+              |              |               | ***43.00P                  | ***75.08+7       |
| 建筑密度(建筑覆盖室)+2      |              |               | ÷                          | 42               |
| 録地案(緑化覆盖案)↩        |              |               | 42                         | 47               |
| 容和室。               |              |               | $\mathbf{r}$               | $\mathbb{R}^3$   |
| 计等建镜面积。            |              |               | ***55.20-                  | ***93.62+7       |
| 总建筑面和。             |              |               | ***32.20+                  | ***43.88+7       |
| Ħ<br>w<br>A.<br>фе | 地下建筑面积。      |               | ***77.00-                  | ***50.26+7       |
|                    | tat er<br>中平 | □岸办公区建筑面积↩    | ***53.00 $\sigma$          | ***50.34+2       |
|                    |              | 施检区人防地下室建筑面积↩ | ***15.00-                  | ***44.07+        |
|                    |              | 飯检区建筑面积に      | *** 29.00-                 | ***54.51+2       |
|                    |              | 理海側交通中心 建筑面积e | ***47.00+                  | ***87.25+7       |
|                    |              | 交通连顾建筑面积。     | ***33.00 $\theta$          | <b>MHH14.09+</b> |
|                    | 地上建筑面积。      |               | ***55.20-                  | ***93.62+7       |
|                    | $^{13}$      | 旅检区建筑面积。      | ***69.20+7                 | ***23.95+        |
|                    |              | 微检区建筑面积+      | ***75.00+                  | ***26.73+        |
|                    |              | 口岸办公区建筑面积。    | ***67.00-2                 | ***88.43-        |
|                    |              | 市政會產区建筑面积+    | ***39.00-                  | *** 45.11+       |
|                    |              | 珠海側交通中心 建筑面积e | ***58.00 <sup>c</sup>      | ***21.95+2       |
|                    |              | 交通连廊建筑面积。     | ***47.00-                  | ***87.45+7       |
| 最速の                |              |               | $\mathbf{e}^{\mathcal{I}}$ |                  |

3.3 清华山维 EPS2012 软件在应用中出现的问题 及解决方法

在项目的具体操作中,往往也会遇到一些问题,以下 归纳了 EPS2012 软件在珠海市规划条件核实应用中经常遇 到的一些问题及解决方法。

①建筑物首层范围线录不了相关信息,该怎么处理?

解决方法:先检查首层范围线是否在用地红线里面, 再看看首层范围线是否已经赋予了相关的属性,如果没有赋 予属性,应该选中范围线输入编码 9103553 建筑物首层轮廓 范围线,接着就可以录入建筑物的相关信息了。

②字体的高度设置能不能设置一个数字,达到修改高 度的目的,每次修改字的大小老是要改两项,操作起来很麻 烦,怎样处理?

解决方法:找到数据处理模块,选中标注缩放功能, 规划好注记调整步距,再框选要调整的标注,即可实现对己 绘制的注记通过软件功能来批量放大缩小,简单便捷,省去 逐个注记调整的时间。

③有些房屋 1 层有不计算建筑面积的风井,但是要计 算基底面积或者是基底面积在 2 层的,怎么办?

解决方法:把要计算基底面积的范围复制到基底图框 里面,然后手工构面,换为基底线的编码,只要基底的面在 基底图框就可以了,在换码时注意为建筑基底图框,编号是 9103556,换码完后在数据规整模块中的面处理选中选择面 集合并即可。

④复式结构的户型在定义时要注意些什么要求,特别 是有同名称的类型时,我们要怎么处理?

解决方法:在同一分层图内,同单元、同户名的结构 项可以自动合并,不需要填写复式信息。相应地,如在同一 分层图内,同单元、同户名的结构项会自动合并,认为是 一户。如 01 房、02 房下方各有一个私有架空部件, 在面积 定义时,可将两个架空分别与所属户用复式信息进行绑定。 但由于两个架空的单元号、户名均相同,程序可能会将其识 别为同一户,就可能造成结构归属混乱,从而导致面积计算 错误。正确的做法是:既然两个架空的归属不一致,又在同 一分层图内,且单元号相同,须用不同的户号进行区别,如 01 房架空,02 房架空等。

⑤在定义面积块完成时,要及时检查一下面积定义数 据对不对,有什么方法处理?

解决方法:面积的检查,我们可以在数据处理模块中 的图元分色检查中,根据不同的字段和需求来进行检查。也 可以设置一些简码字段来进行快速检查。

### 4 结语

论文阐述了规划条件核实测绘的内容和 EPS2012 软件

的特点,并用工程实践案例说明, EPS2012 软件在规划条 件核实测绘中减轻了作业人员的工作量,节省了时间,提高 了各项规划指标面积计算的准确性,提高了生产效率,给城 市规划监督测量及规划审批管理提供了科学有力的保障。

## 参考文献

- [1] 李会林.浅谈珠海市城市规划验收测量[J].城市勘测,2010 (2):132-134.
- 珠海市城市规划技术标准与准则[S].2018.
- 珠海市城市规划监督测量服务管理信息系统使用说明书 [R].2015.
- [4] GB/T 17986.1-2000.房产测量规范[S].
- [5] CJJ T8-2011.城市测量规范[S].